## **Logging on to Google Classroom from Home:**

Step 1: Sign in to your Google account by typing in www.google.com into your web browser and clicking the blue sign in button in the upper right corner of the screen.

Your login is: 19(last name)(first initial)@riversideschools.net Example: 19doej@riversideschools.net Your password is: 00 + lunch number Example: 00123456

\*If you are having trouble logging in from home, make sure all other Google accounts

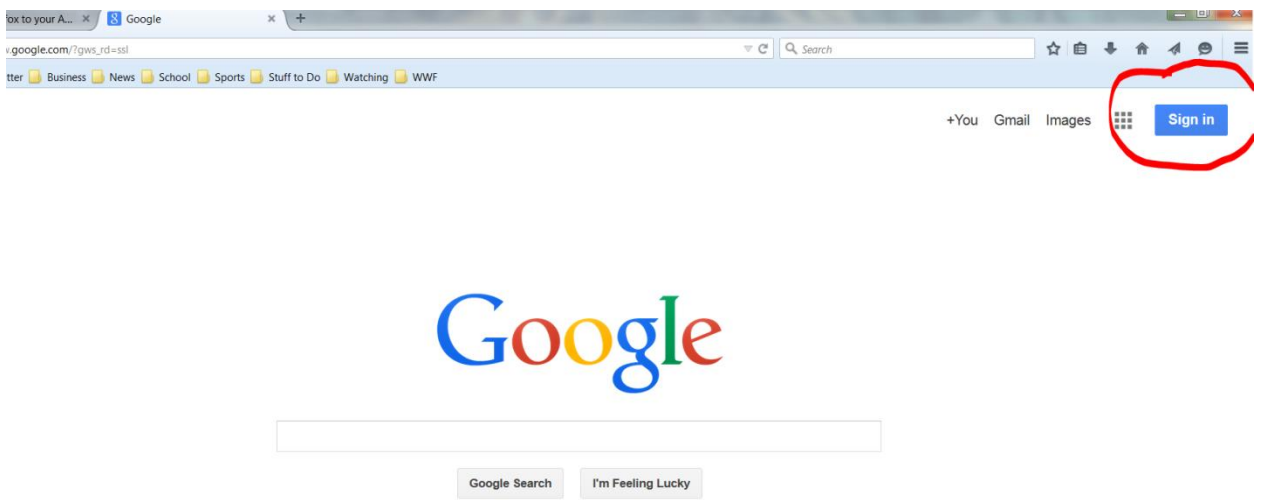

are signed out before you login in. If they aren't, you won't be able to log in.

Step 2: Go to the Google classroom by typing "Google classroom" in to the search box and clicking on the link that says "Classroom-Google".

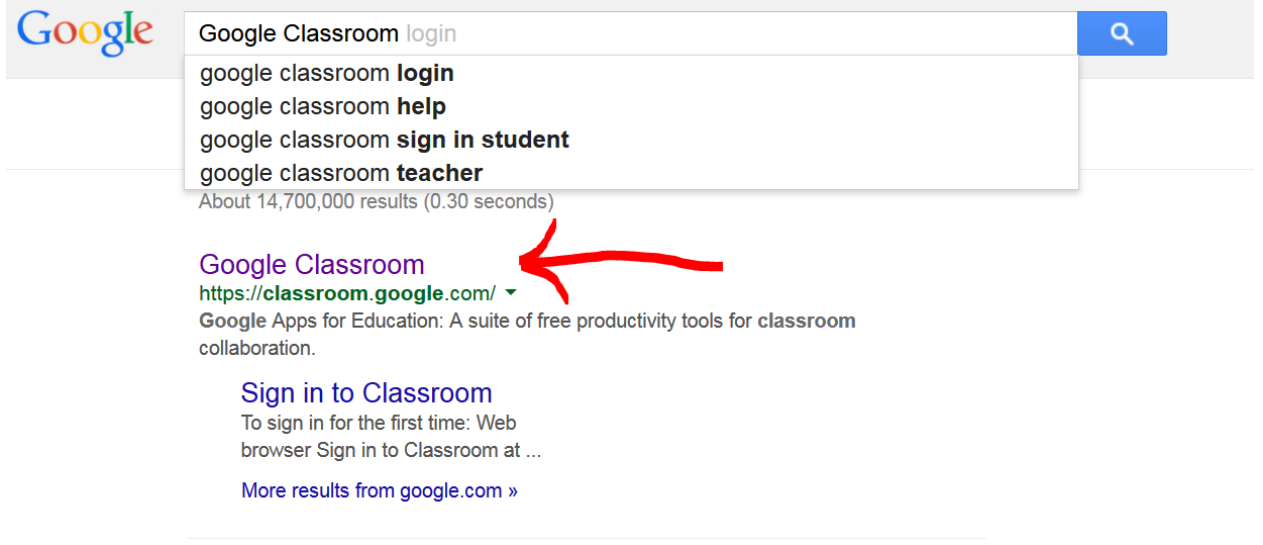

## Step 3: Select your English class.

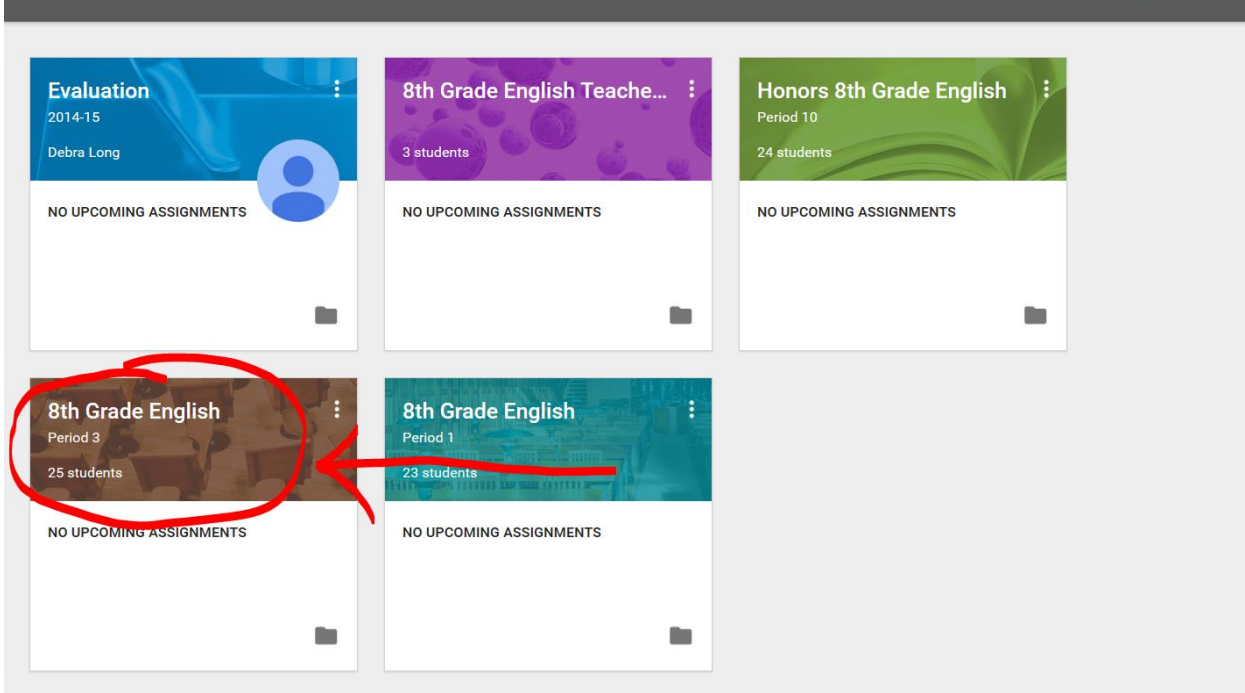

+ emily.eckert@riverside

Step 4: Read the agenda and homework for the day in the center feed. Complete any homework you have missing or any assignments and activities that happened while you were out.

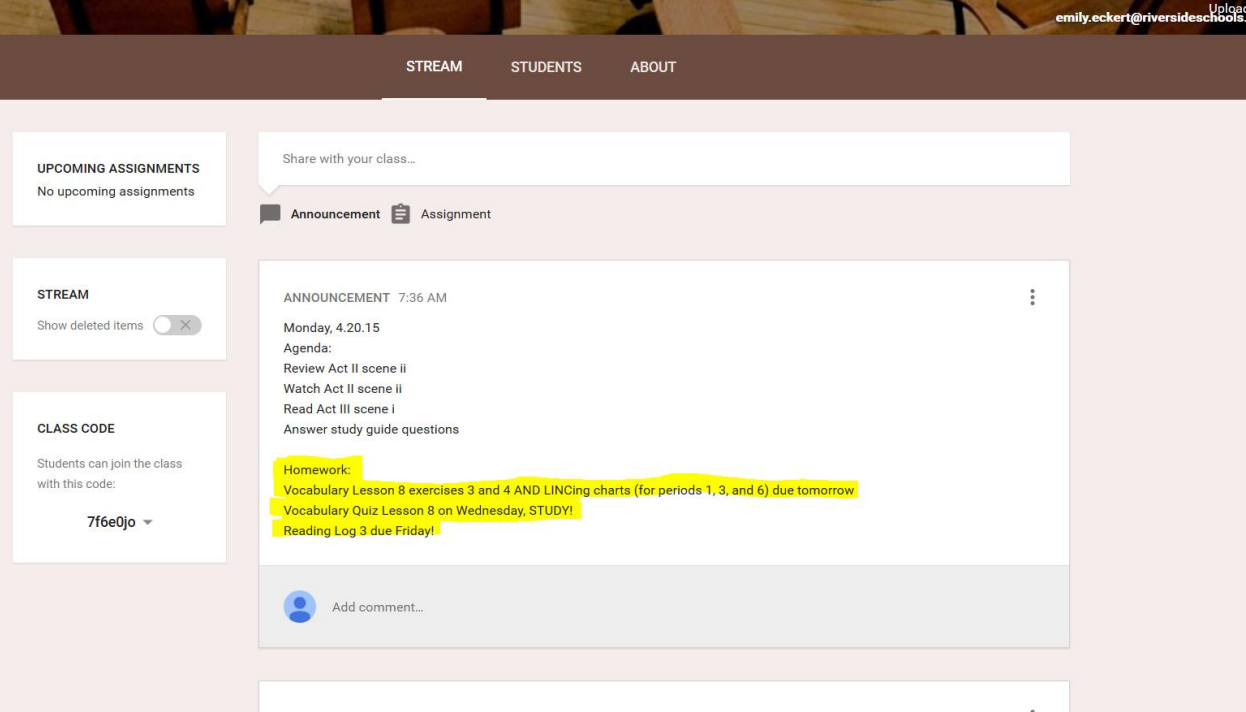